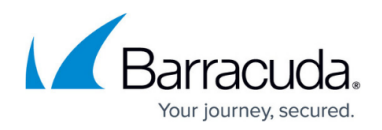

# **Granting User Privileges to the Backup Agent Service**

#### <https://campus.barracuda.com/doc/93197235/>

Some backup types will require the Backup Agent service to be running with a certain set of privileges. For example, SQL backups require the Backup Agent have proper SQL credentials in order to back up those SQL databases. This article will show you how to grant user privileges to the Backup Agent service by running the service as a specific user.

### **Directions**

- 1. Click the **Start** button in the taskbar or hit the **Windows** key to bring up the start menu.
- 2. Type services.msc and hit the **Enter** key to open the **Services** window.
- 3. Right-click on the **Backup Agent** service and select **Properties** from the menu.

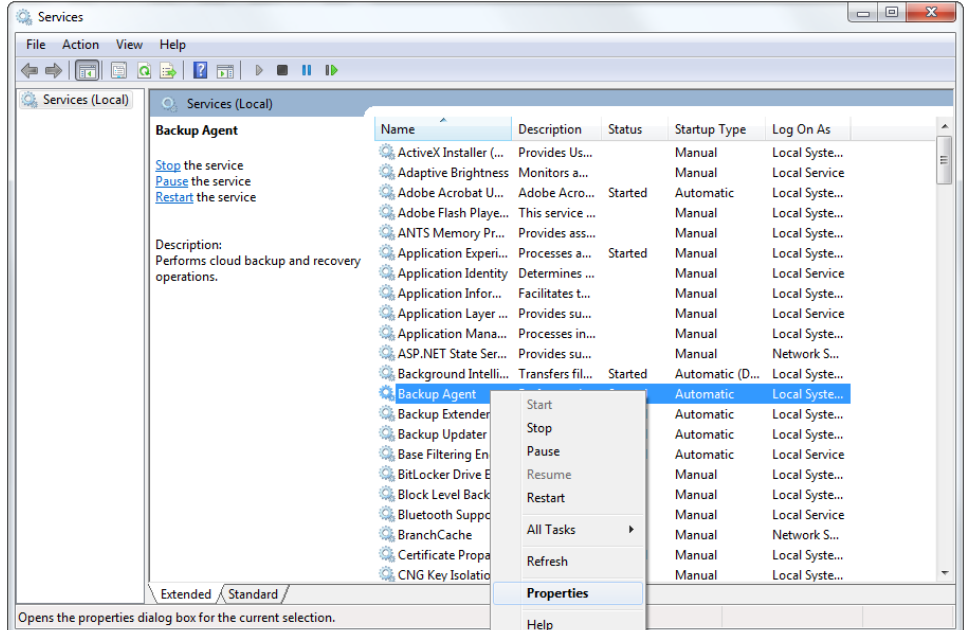

4. Go to the **Log On** tab to change the service's log on credentials. You can switch the service to use a different user profile or you can update the password for the user profile it is currently using.

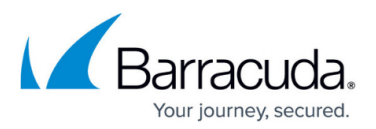

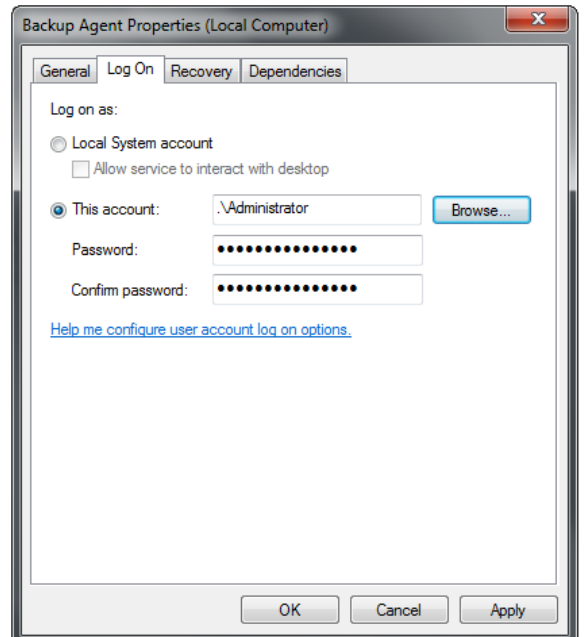

- 5. Click **Apply** at the bottom and then **OK** to save any changes you have made.
- 6. Start or restart the Backup Agent service to test the new credentials.

## Barracuda Intronis Backup

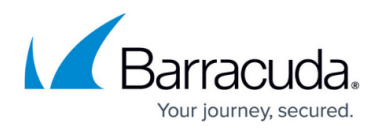

### **Figures**

- 1. serviceproperties.png
- 2. serviceproperties (1).png

© Barracuda Networks Inc., 2024 The information contained within this document is confidential and proprietary to Barracuda Networks Inc. No portion of this document may be copied, distributed, publicized or used for other than internal documentary purposes without the written consent of an official representative of Barracuda Networks Inc. All specifications are subject to change without notice. Barracuda Networks Inc. assumes no responsibility for any inaccuracies in this document. Barracuda Networks Inc. reserves the right to change, modify, transfer, or otherwise revise this publication without notice.